# Pago de Tributos / 1

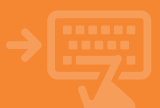

#### 1 Cuentas > Pagos > Pago de tributos

Entra en la opción de pagos y selecciona el tributo que quieres pagar.

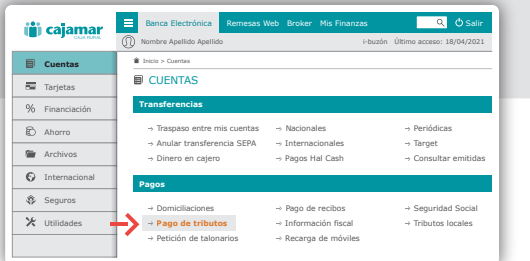

#### **2** Selecciona el tipo de tributo que vas a pagar.

Primero elige cómo quieres capturar los datos del tributo que vas a pagar y a continuación selecciona la entidad emisora y, en función de la misma, el tipo de tributo. Seguido a la selección del impuesto a pagar, aparecerá el tipo de recaudación pudiendo ser en algunos casos Telemática (generando NRC) o pago normal.

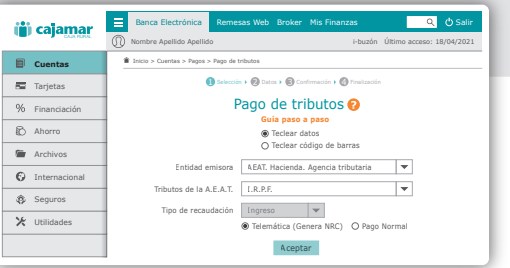

### 3 Introduce los datos del tributo.

Rellena los datos que se solicitan y, antes de aceptar, verifica que los mismos son correctos.

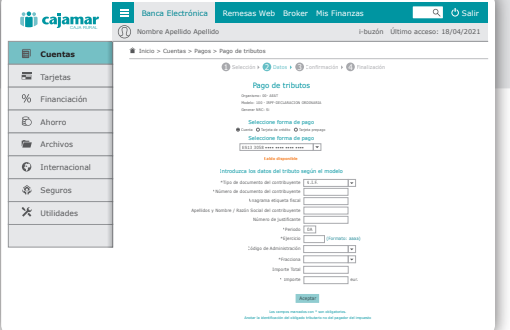

# Pago de Tributos / 2

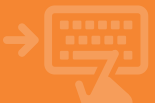

## **4** Verifica y firma la operación.

Recuerda comprobar que los datos consignados son correctos, y en caso afirmativo, firma la operación.

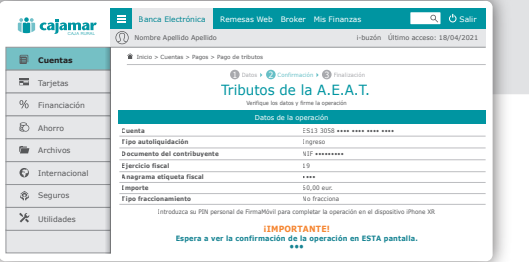

### 5 **i**Ya está!

Verás en pantalla el justificante del tributo pagado para guardarlo e imprimirlo pero solo si lo necesitas.

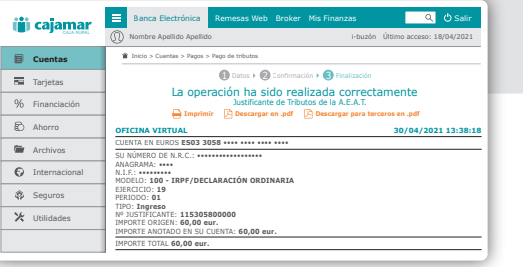

IMPORTANTE: Recuerda que tras el pago de algunos tributos de la AEAT es necesario hacer la presentación telemática del NRC en su web. Revisa la información ofrecida en pantalla.